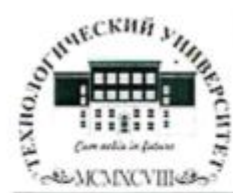

Государственное бюджетное образовательное учреждение высшего образования Московской области

ТЕХНОЛОГИЧЕСКИЙ УНИВЕРСИТЕТ

 $ATG$ «УТВЕРЖДАЮ» Проректор по учебно-методической работе Н.В. Бабина парта 2019 г.

#### ИНСТИТУТ ТЕХНИКИ И ЦИФРОВЫХ ТЕХНОЛОГИЙ ФАКУЛЬТЕТ ИНФОКОММУНИКАЦИОННЫХ СИСТЕМ И ТЕХНОЛОГИЙ

#### КАФЕДРА ИНФОРМАЦИОННОЙ БЕЗОПАСНОСТИ

РАБОЧАЯ ПРОГРАММА УЧЕБНОЙ ПРАКТИКИ

#### «НАУЧНО-ИССЛЕДОВАТЕЛЬСКАЯ РАБОТА»

Специальность: 11.05.01 Радиоэлектронные системы и комплексы Специализация: Радиоэлектронная борьба Уровень высшего образования: специалитет Квалификация (степень) выпускника: инженер Форма обучения: очная

> Королев 2019

Автор: к.в.н., доцент Соляной В.Н. Рабочая программа учебной практики «Научно-исследовательская работа». - Королев МО: «Технологический университет», 2019.

Рецензент: к.в.н., доцент Сухотерин А.И.

Рабочая программа составлена в соответствии с требованиями федерального государственного образовательного стандарта высшего образования (ФГОС ВО) по направлению подготовки специалистов 11.05.01 «Радиоэлектронные системы и комплексы» и Учебного плана, утвержденного Ученым советом Университета. Протокол № 7 от 26.03.2019 года.

#### Рабочая программа рассмотрена и одобрена на заседании кафедры:

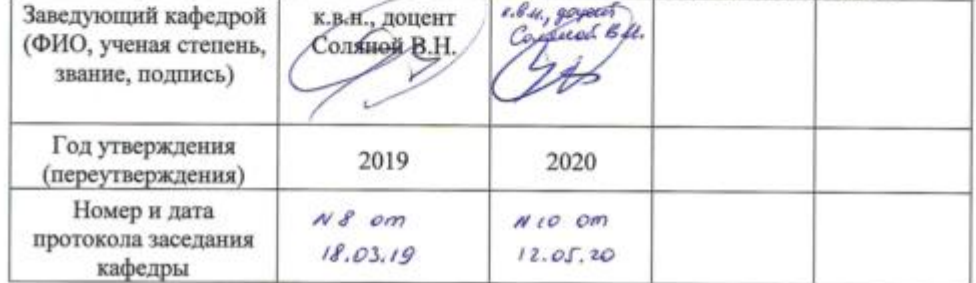

 $\mathscr{Q}$ 47

Рабочая программа согласована: Руководитель ОПОП ВО

к.в.н., доцент Соляной В.Н.

#### Рабочая программа рекомендована на заседании УМС:

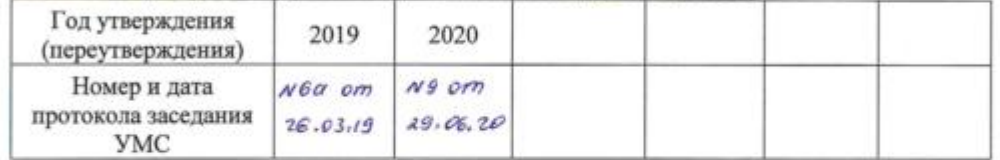

## **1. Перечень планируемых результатов обучения при прохождении практики**

Учебная практика «Научно-исследовательская работа» практика (8 недель, (432 часа), 12 зачетных единиц) проводится на 2 и 4 курсе с целью получения аналитическо-информационной практики, основы РЭБ ("Научно исследовательская работа") и углубления и закрепления первичных профессиональных знаний и навыков, полученных при теоретическом обучении.

Вид итогового контроля – Зачет с оценкой.

Компетенции, формируемые в результате выполнения научно исследовательской работы» (Физико-математические основы РЭБ)

ОПК-1. Способен представить адекватную современному уровню знаний научную картину мира на основе знания основных положений, законов и методов естественных наук и математики

ОПК-2. Способен выявлять естественнонаучную сущность проблем, возникающих в ходе профессиональной деятельности, и применять соответствующий физико-математический аппарат для их формализации, анализа и принятия решения

ОПК-3. Способен к логическому мышлению, обобщению, прогнозированию, постановке исследовательских задач и выбору путей их достижения, освоению работы на современном измерительном, диагностическом и технологическом оборудовании, используемом для решения различных научно-технических задач в области радиоэлектронной техники и информационно коммуникационных технологий

ОПК-4. Способен проводить экспериментальные исследования и владеть основными приемами обработки и представления экспериментальных данных

ОПК-5. Способен выполнять опытно-конструкторские работы с учетом требований нормативных документов в области радиоэлектронной техники и информационно-коммуникационных технологий

ОПК-6. Способен учитывать существующие и перспективные технологии производства радиоэлектронной аппаратуры при выполнении научно-исследовательской и опытно-конструкторских работ

ОПК-7. Способен понимать принципы работы современных информационных технологий и использовать их для решения задач профессиональной деятельности

ОПК-8. Способен использовать современные программные и инструментальные средства компьютерного моделирования для решения различных исследовательских и профессиональных задач

ПК-1: Разработка научно-технических проектов, проектирование и сопровождение РТС и РЭС изделий ракетно-космической техники;

ПК-2: Эксплуатация радиоэлектронных систем.

Итогом проведения учебной практики является овладение студентами навыков использования контрольно-проверочной аппаратуры, программных продуктов, применяемых в управленческих структурах, обеспечение документационного сопровождения.

#### **2. Описание показателей и критериев оценивания компетенций на различных этапах их формирования, описание шкал оценивания**

Завершающим этапом практики является подведение ее итогов, которое предусматривает выявление степени выполнения студентом программы практики. По результатам аттестации выставляется дифференцированная оценка.

При оценке итогов работы студента на практике, учитываются содержание и правильность оформления студентом дневника, отзыв руководителя практики от организации - места прохождения практики и кафедры, качество ответов на вопросы в ходе защиты.

Критерии дифференцированной оценки по итогам учебной практики:

 *оценка «отлично*» - выставляется студенту, если он своевременно в установленные сроки представил на кафедру оформленные в соответствии с требованиями отзыв от руководителя практики, дневник; имеет отличную характеристику (отзыв) от руководителя предприятия; во время защиты правильно ответил на все вопросы руководителя практики от академии.

 *оценка «хорошо»* - выставляется студенту, если он своевременно в установленные сроки представил на кафедру информационной безопасности отзыв от руководителя практики с предприятия, дневник; имеет отличную характеристику (отзыв) от руководителя предприятия; но получил незначительные замечания по оформлению отчетных документов по практике или во время защиты ответил не на все вопросы руководителя практики от университета;

 *оценка «удовлетворительно»* - выставляется студенту, если он своевременно в установленные сроки представил на кафедру отзыв, дневник; но получил существенные замечания по оформлению отчетных документов по практике; или во время защиты ответил не на все вопросы руководителя практики от университета;

*оценка «неудовлетворительно»* - выставляется студенту, отсутствующему на закрепленном рабочем месте практики или не выполнившему программу практики, или получившему отрицательный отзыв о работе, или ответившему неверно на вопросы преподавателя при защите.

# **Шкала оценивания**

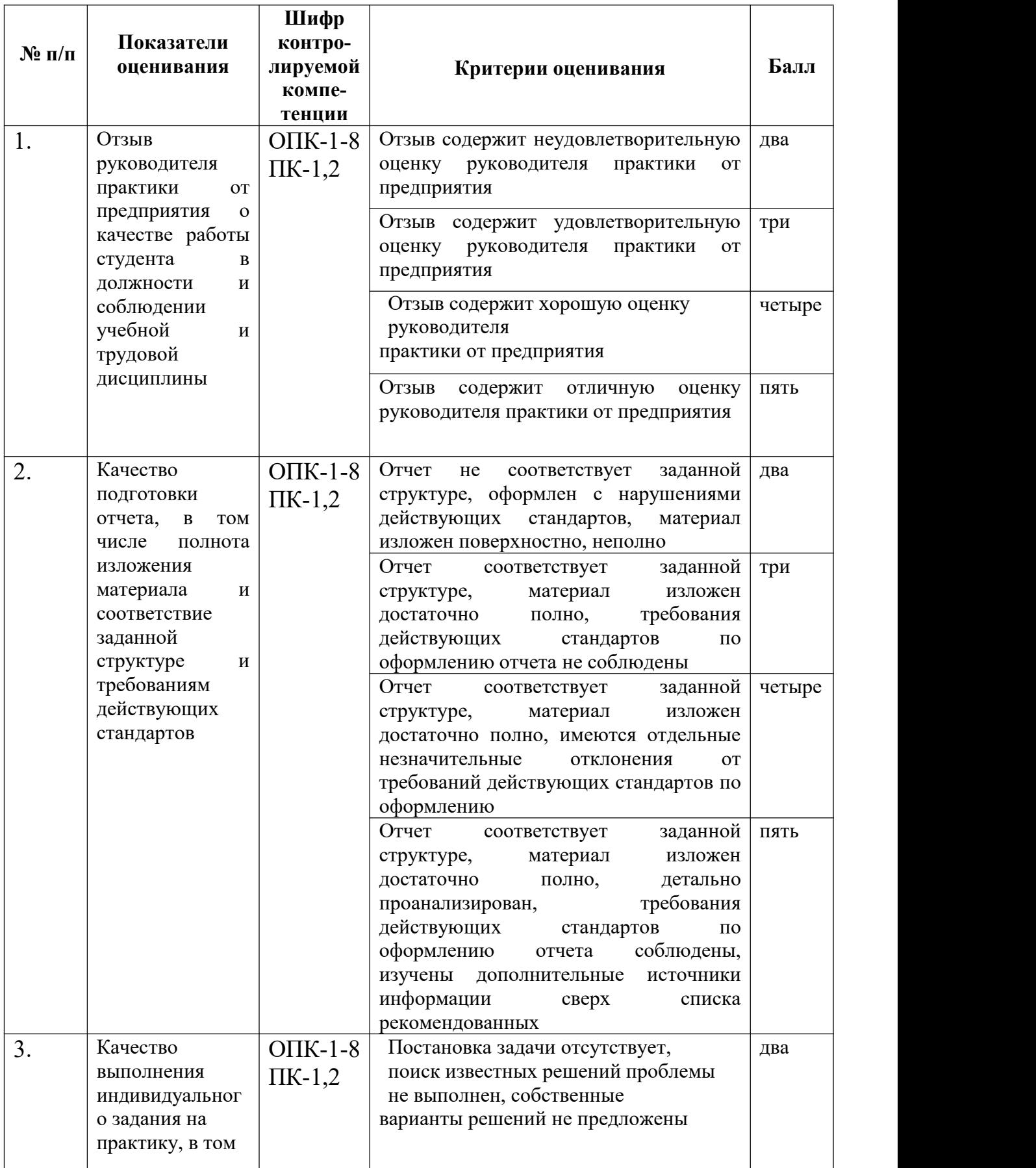

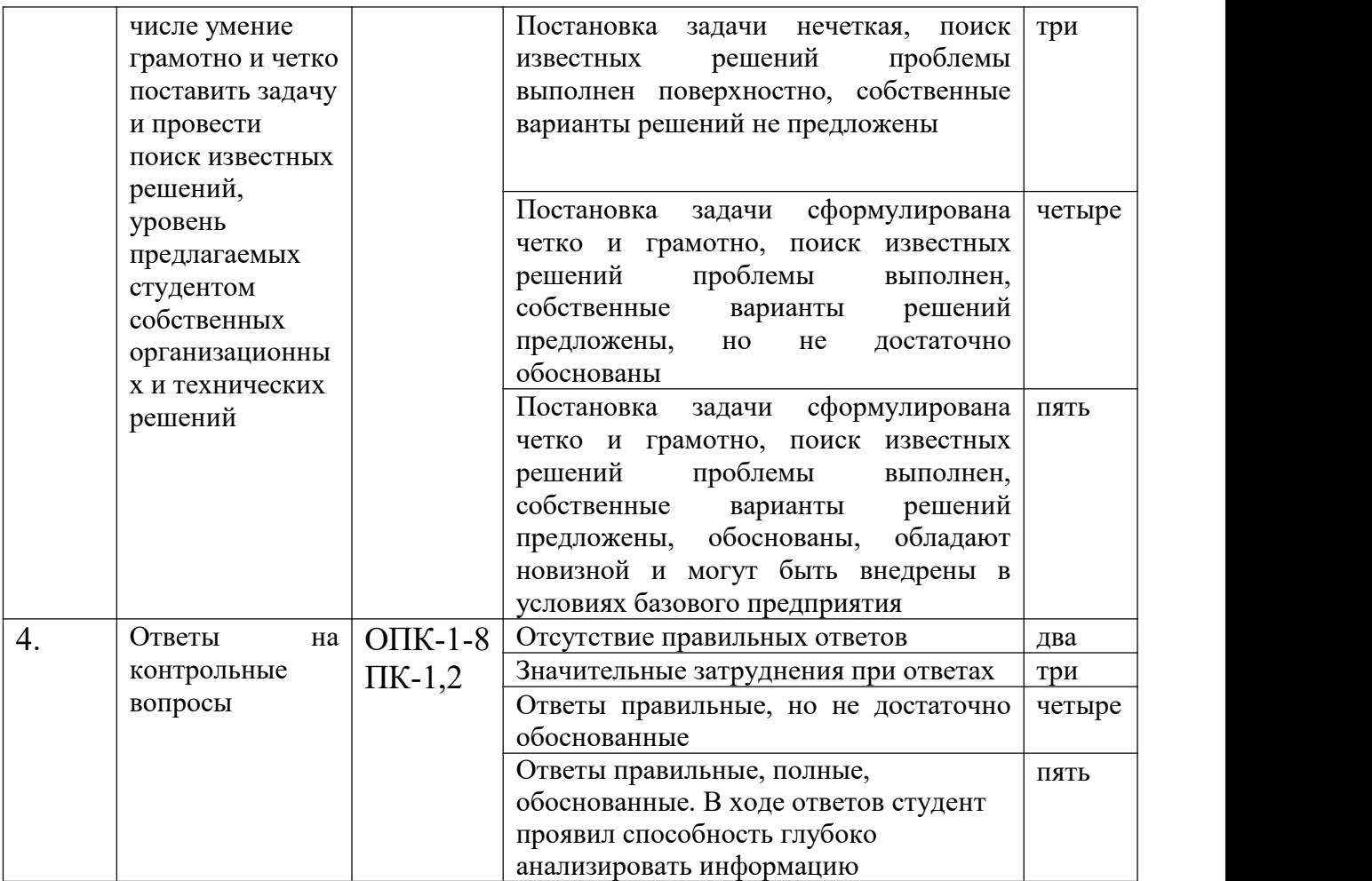

Общая оценка выставляется по сумме баллов

**18-20 баллов – отлично**

**15-17 баллов – хорошо**

**11-15 баллов – удовлетворительно**

**менее 11 баллов –неудовлетворительно**

## **3. Контрольные задания или иные материалы, необходимые для оценки знаний, умений, навыков и (или) опыта деятельности, характеризующих этапы формирования компетенций в процессе освоения образовательной программы**

#### **Вопросы, выносимые на тестирование**

#### **Вопросы открытого типа**

**1. Ответить на вопрос (указать номер правильного ответа): Модель данных, которая была предложена Э. Коддом и основанная на представлении данных в виде двумерных таблиц – это…?**

- 1. объектно-ориентированная модель;
- 2. реляционная модель;
- 3. многомерная модель;
- 4. фасетная модель;

#### **Правильный ответ: 2.**

**2. Ответить на вопрос (указать номер правильного ответа): В реляционной модели данных множество атомарных значений одного и того же типа данных называют…?**

- 1. атрибутом;
- 2. свойством;
- 3. доменом;
- 4. ключом;

## **Правильный ответ: 3.**

**3. Ответить на вопрос (указать номер правильного ответа): Ключ, в который включены все значимые атрибуты и который, таким образом, содержит информацию об объекте называется?**

- 1. естественным ключом;
- 2. искусственным ключом;
- 3. суррогатным ключом;
- 4. составным ключом;

## **Правильный ответ: 1.**

#### **Вопросы открытого типа**

#### **Задание № 1.**

Установите парольную защиту файла рабочей книги **MS Excel**от несанкционированного доступа.

Откройте файл и проверьте, что защита установлена.

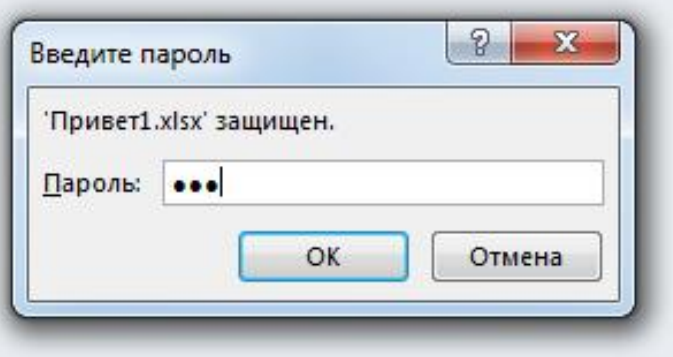

Откройте файл с неправильным паролем и прочитайте сообщение системы защиты.

Сохраните результаты в Вашем файле.

#### **Ответ на задание № 1**

Для установления пароля необходимо:

 выполните в главном меню **Файл – Сведения –Защита документа – Зашифровать с использованием пароля.**

 на вкладке **Шифрование документа** введите пароль, нажмите **ОК**, затем в открывшемся окне **Подтверждение пароля** введите пароль еще раз.

Открываем файл с неправильным паролем и прочитаем сообщение системы защиты.

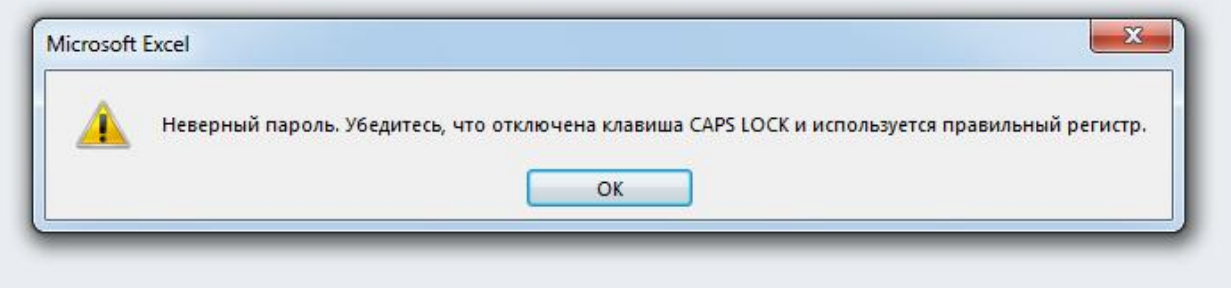

## **Задание № 2.**

Создайте таблицу «Ведомость» в **MS Access** в режиме «Конструктор» как показано на рисунке и заполните её.

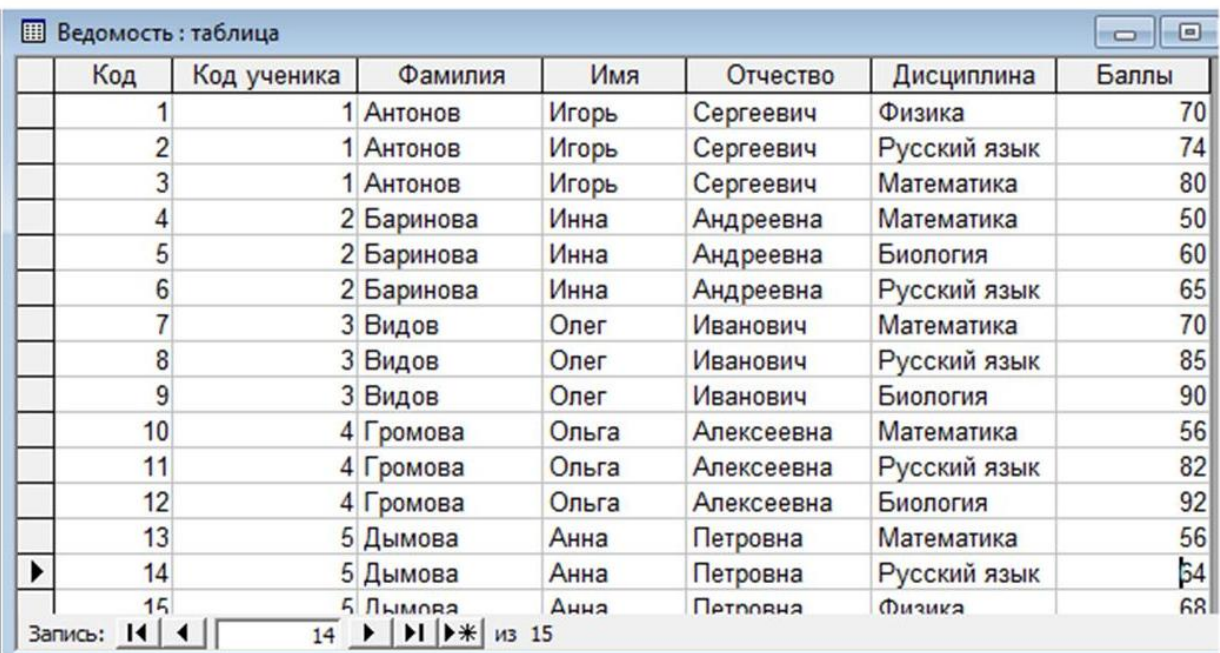

Измените поле **Код** наполе **Код экзамена** в этой таблице. Сохраните результаты в Вашей базе данных.

## **Ответ на задание № 2**

Откроем таблицу «Ведомость» в режиме «**Конструктор**», нажав на иконку **«Режим»** и выбрав из ниспадающего списка иконку «**Конструктор**».

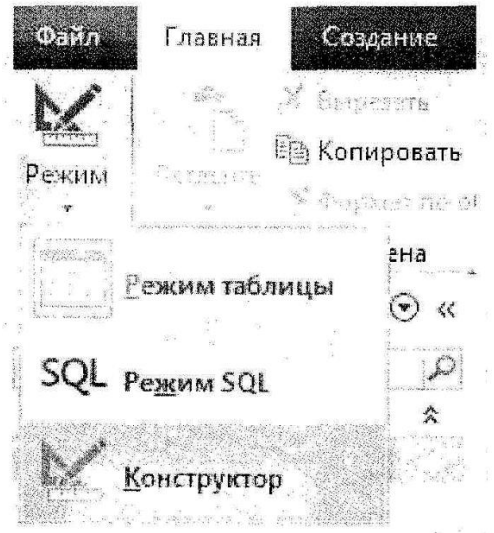

Затем изменим имя поля **«Код»** на **«Код экзамена».**

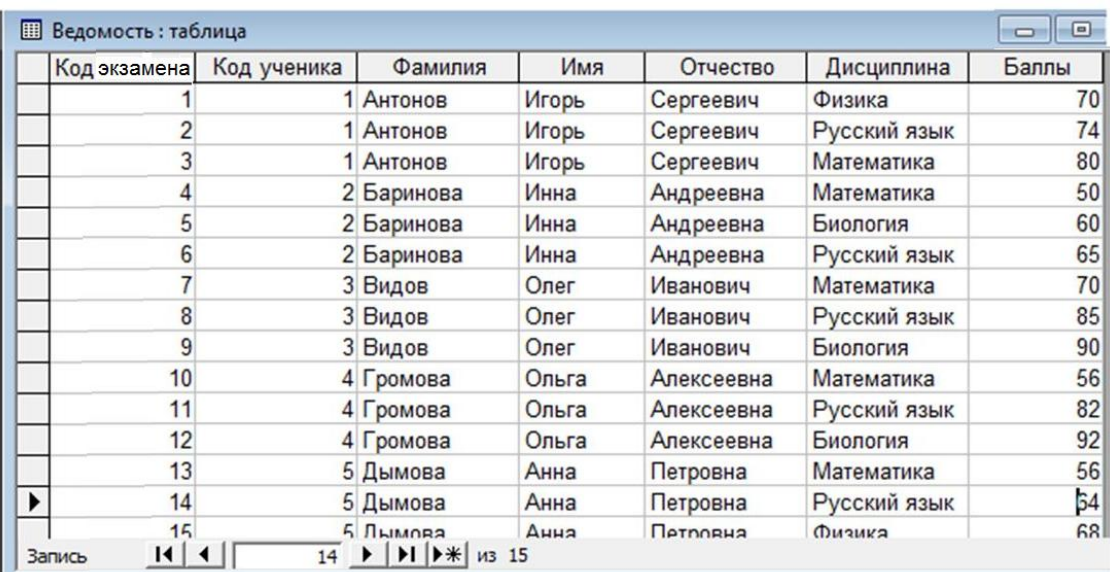

Сохраним результаты в базе данных.

#### **Вопросы закрытого типа**

**1. Ответить на вопрос (указать номер правильного ответа): Процесс организации данных путём ликвидации повторяющихся групп и иных противоречий с целью приведения таблиц к виду, позволяющему осуществлять непротиворечивое и корректное редактирование данных называют…?**

- 1. консолидацией данных;
- 2. конкатенацией данных;
- 3. связыванием данных;
- 4. нормализацией данных;

#### **Правильный ответ: 4.**

**2. Ответить на вопрос (указать номер правильного ответа): Совокупность объектов реального или предполагаемого мира, рассматриваемых в пределах данного контекста, который понимается как отдельное рассуждение, фрагмент научной теории или теория в целом и ограничивается рамками информационных технологий избранной области это…?**

- 1. объектная область;
- 2. предметная область;
- 3. гипотетическая область;
- 4. фрактальная система;

**Правильный ответ: 2.**

## **3. Ответить на вопрос (указать номер правильного ответа): Связи, когда одна и та же запись может входить в отношения только с одной записью называют…?**

- 1. «один к одному»;
- 2. «один ко многим»;
- 3. «многие ко многим»;
- 4. «многие к одному»;

#### **Правильный ответ: 1.**

#### **Вопросы открытого типа**

#### **Задание № 3.**

Создайте новую таблицу «Ученики» в **MS Access** через **Запрос – Создание таблицы.** Добавьте в Запрос в режиме «Конструктор» таблицу «Ведомость» и включите в бланк запроса поля **Код ученика, Фамилия, Имя, Отчество** как показано на рисунке.

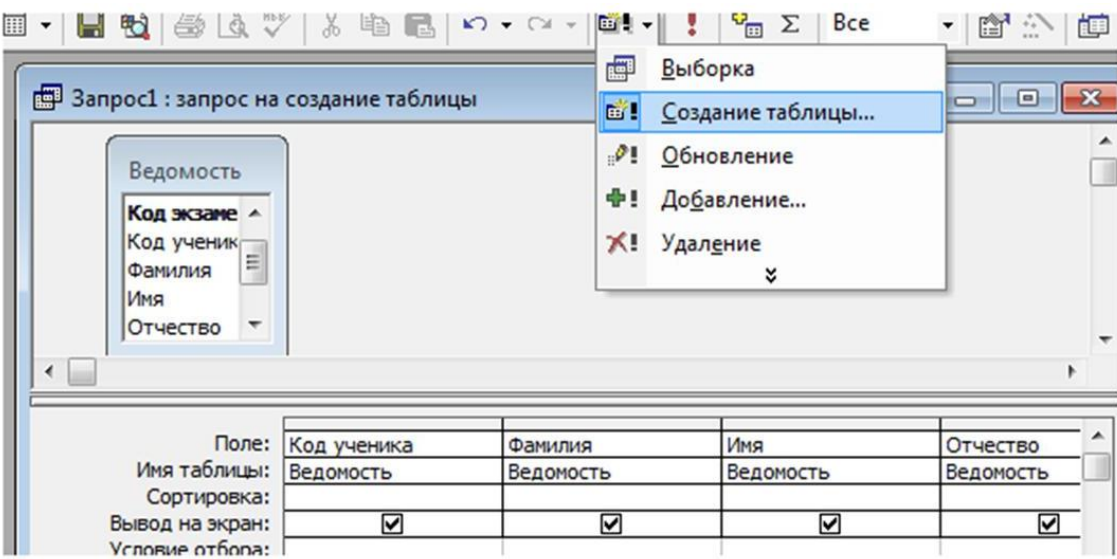

Закройте запрос, сохранив его с именем **Запрос1** в Вашей базе данных.

#### **Ответ на задание № 3**

В свойствах **Запроса1** установите значение **«Да»** в опции **«Уникальные значения».**

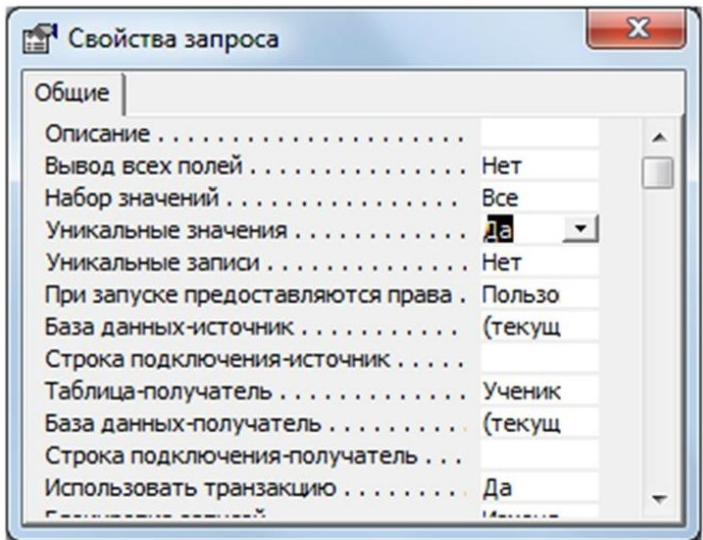

В диалоговом окне **Создание таблицы** укажите имя таблицы **Ученики** и установите переключатель опции – **в текущей базе данных**. Нажмите кнопку **Ок**.

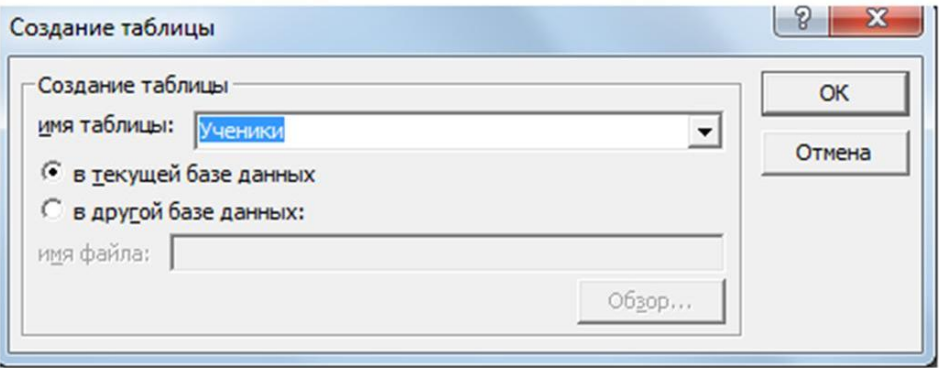

Сохраните запрос, а затем выполните его, ответив утвердительно на все появившиеся вопросы. Откройте созданную таблицу **«Ученики»** в режиме просмотра и убедитесь, что ФИО каждого ученика повторяется только один раз.

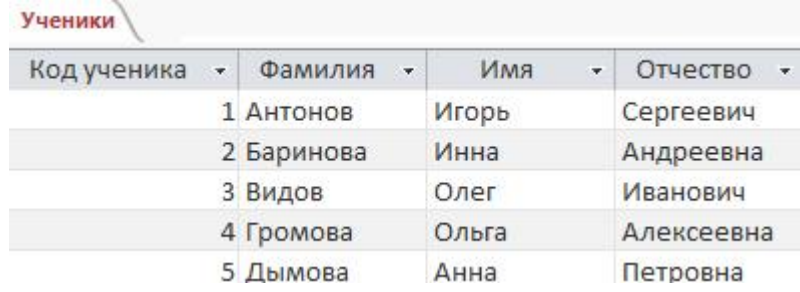

#### **Задание № 4.**

Создайте таблицу «Ведомость» в **MS Access** в режиме «Конструктор» как показано на рисунке и заполните её.

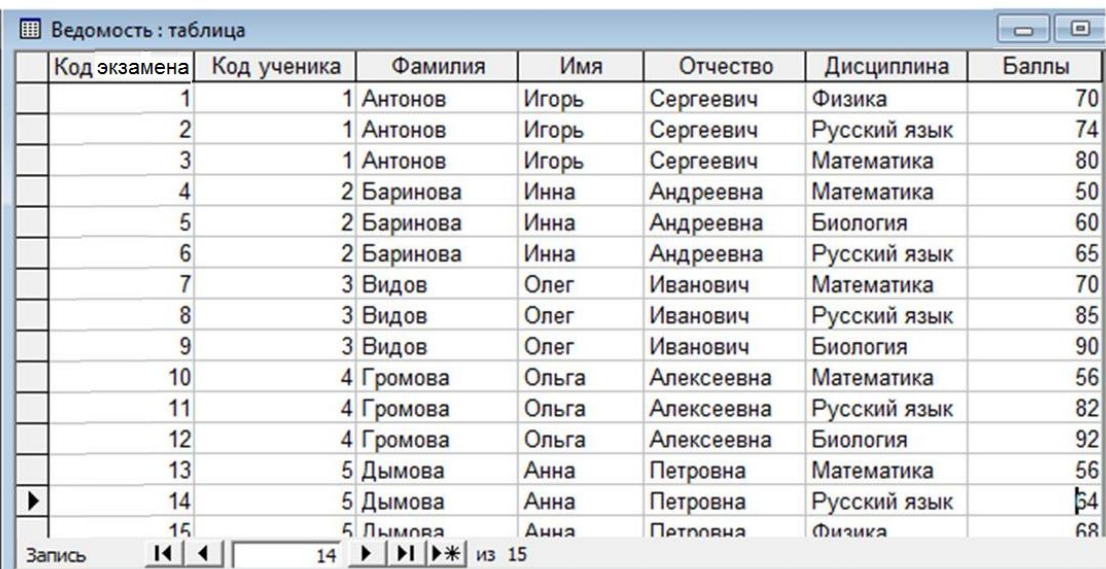

Создайте таблицу «Ученики» в **MS Access** в режиме «Конструктор» как показано на рисунке и заполните её.

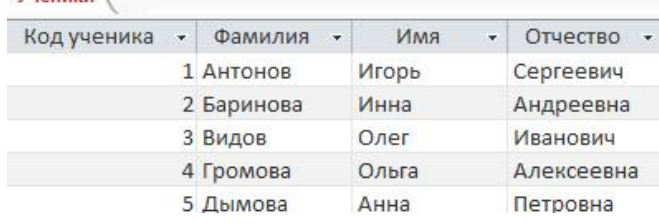

Установите связь между этими таблицами по полю **Код ученика**, предварительно присвоив статус **Ключевого поля** в таблице «Ведомость» полю **Код экзамена**, а в таблице «Ученики» - полю **Код ученика**.

Сохраните результаты в Вашей базе данных.

**Ответ на задание № 4**

Открываем созданную таблицу в режиме конструктора, нажав на иконку «Режим» и выбрав из ниспадающего списка иконку «Конструктор».

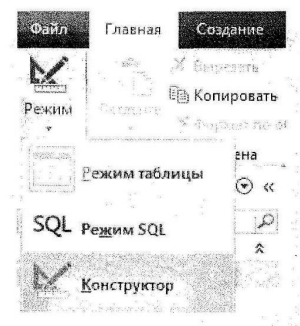

Далее выставляем в строку «Код ученика» значение «Ключевое поле» расположенном в левом верхнем углу вкладки «Конструктор».

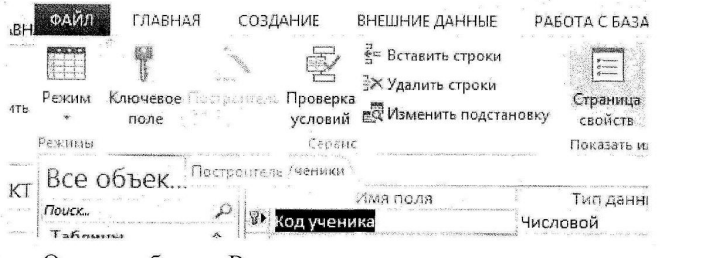

Открыв таблицу «Ведомость» в режиме конструктора удаляем ненужные строки.

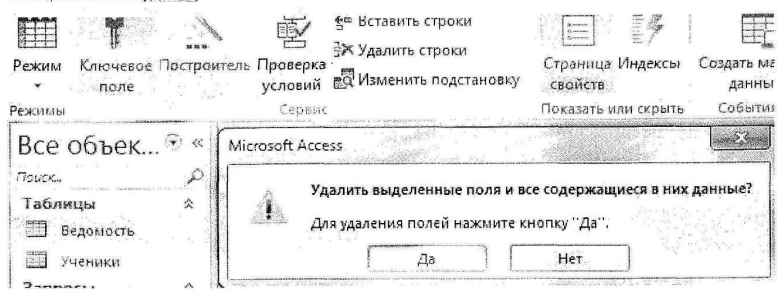

Выбрав нужные таблицы, соединяем «Код ученика» таблицы «Ведомость» и «Код ученика» таблицы «Ученики». В появившемся окне указать следующие значения.

√Обеспечение целостности данных **V** каскадное обновление связанных полей **V** каскадное удаление связанных записей

Связь между таблицами, как показано на рисунке ниже:

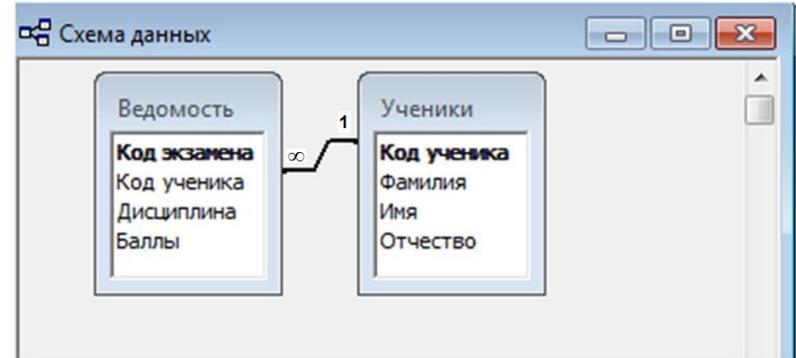

Сохраним результаты в базе данных.

## **1. Ответить на вопрос (указать номер правильного ответа): Что такое полиморфизм?**

- 1. отношение между суперклассом и подклассом;
- 2. тоже самое, что и ассоциация;
- 3. принцип, позволяющий разным объектам, выполняя одни и те же операции, вести себя по-разному;
- 4. принцип, позволяющий передавать существенные признаки от объекта-родителя его потомкам;

#### **Правильный ответ: 3.**

**2. Ответить на вопрос (указать номер правильного ответа): Для добавления нового абзаца в тексте документа Word необходимо использовать…?**

- 1. клавишу Пробел;
- 2. клавишу Enter;
- 3. клавишу Таb;
- 4. клавишу Caps Lock;

**Правильный ответ: 2.**

**3. Ответить на вопрос (указать номер правильного ответа): Информационные системы, основанные на гипертекстовых документах и мультимедиа – это …?**

- 1. системы поддержки принятия решений;
- 2. информационно-справочные системы;
- 3. офисные планировочные системы;
- 4. системы искусственного интеллекта;

#### **Правильный ответ: 2.**

#### **Вопросы открытого типа**

#### **Задание № 5.**

Установите парольную защиту файла базы данных в **MS Access** от несанкционированного доступа предварительно открыв её в режиме **«Монопольно»**.

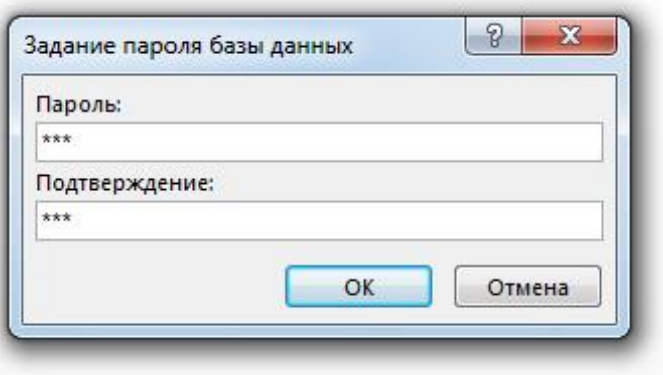

Откройте файл с базой данных и проверьте, что защита установлена.

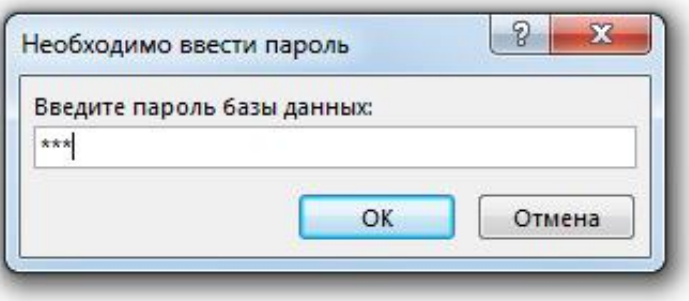

Откройте файл базы данных с неправильным паролем и прочитайте сообщение системы защиты.

Сохраните результаты в Вашем файле.

# **Ответ на задание № 5**

Для защиты документа переходим на вкладку «Файл», нажимаем на «Сведения» и выбираем иконку «Зашифровать паролем». Перед выполнением данной процедуры файл необходимо открыть монопольно.

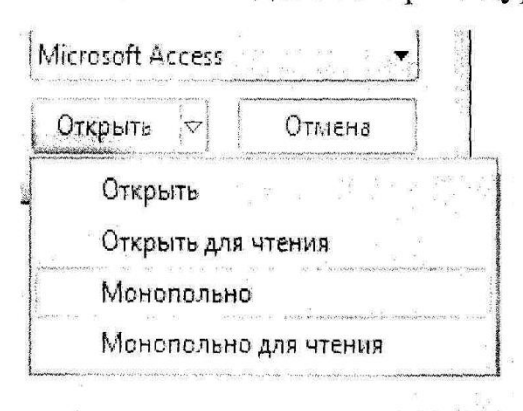

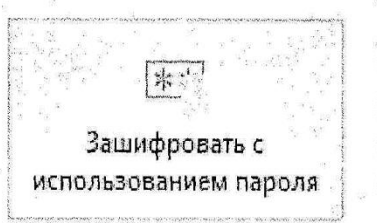

# Зашифровать с использованием пароля

Использование пароля для ограничения доступа к базе данных. Файлы в формате Microsoft Access 2007 и более поздних версий будут зашифрованы.

В появившемся окне вводим нужный пароль и подтверждаем его.

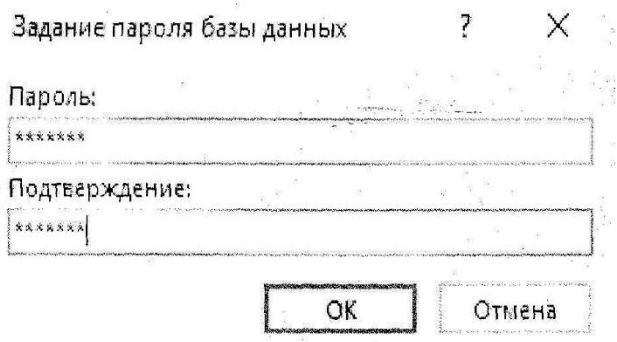

Открываем файл с неправильным паролем и прочитаем сообщение системы защиты.

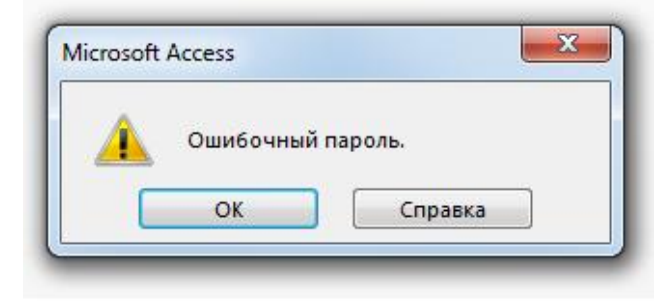

# **Задание № 6.**

Создайте составную фигуру в **MS Visio** и сгруппируйте её как показано на рисунке.

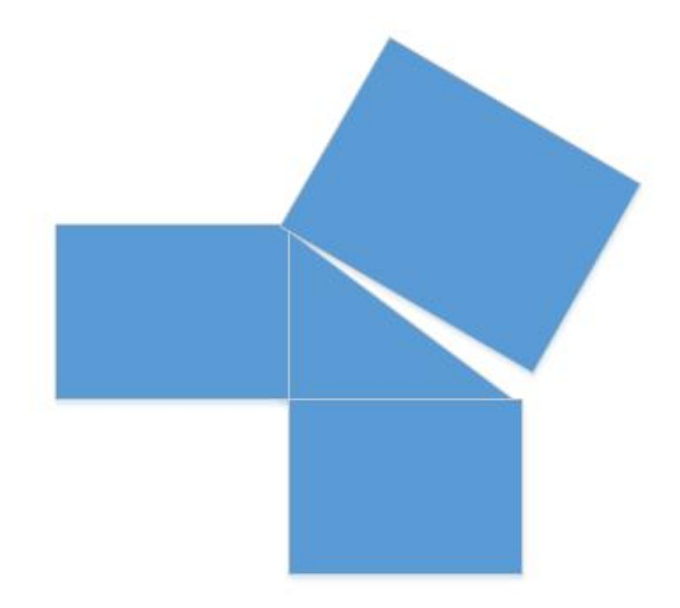

Установите защиту от удаления этой фигуры.

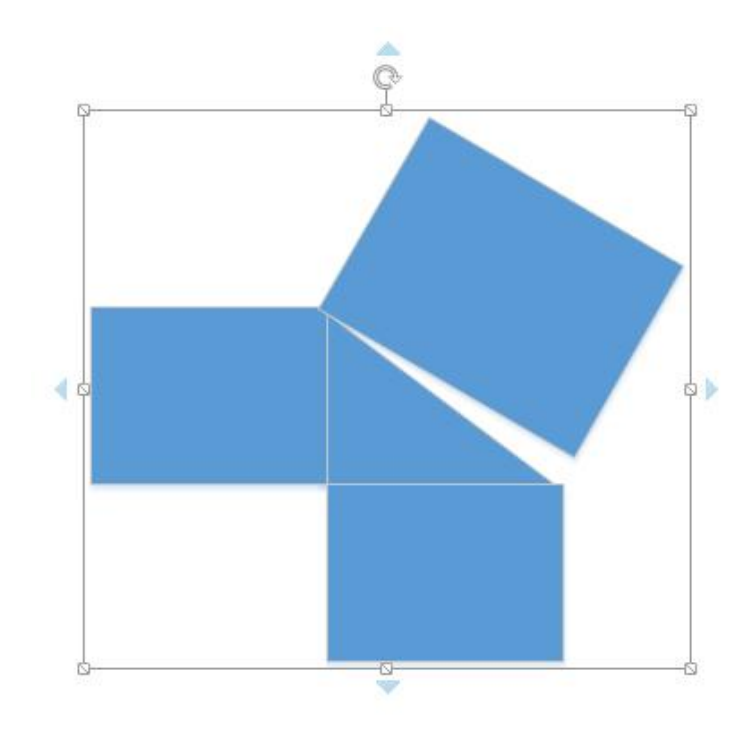

Попытайтесь удалить данную фигуру, выделив её. Прочитайте сообщение редактора.

Сохраните результаты в Вашем файле.

#### **Ответ на задание № 6**

На вкладке «Разработчик» поставить галочку в «Проводник по рисункам» -> Защитить документ. В появившемся окошке выбрать нужный способ защиты.

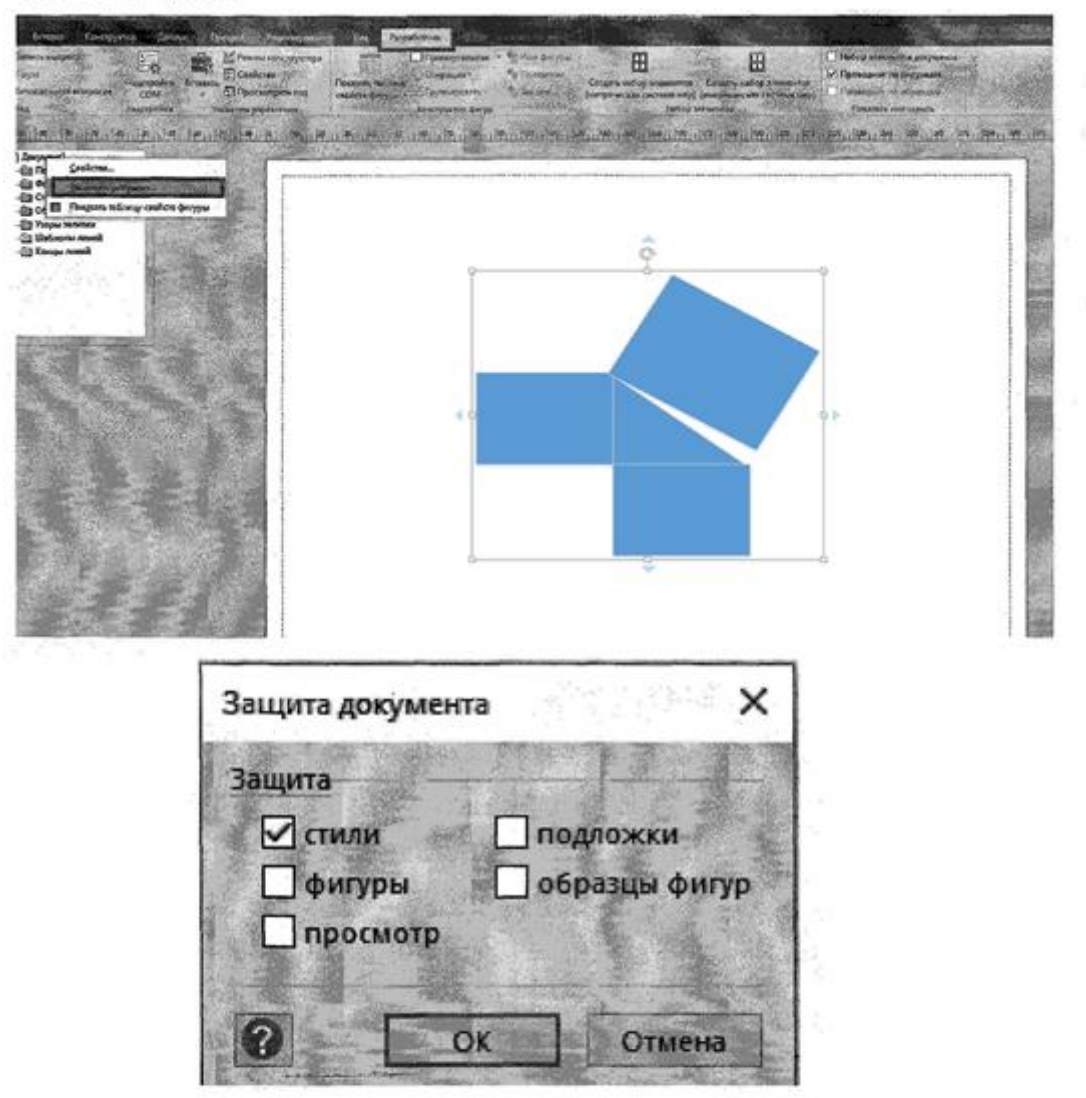

«Разработчик» выбрать Ha вкладке функцию «Защита» предварительно нажав на элемент рисунка. В появившемся окне выберем Защита от удаления.

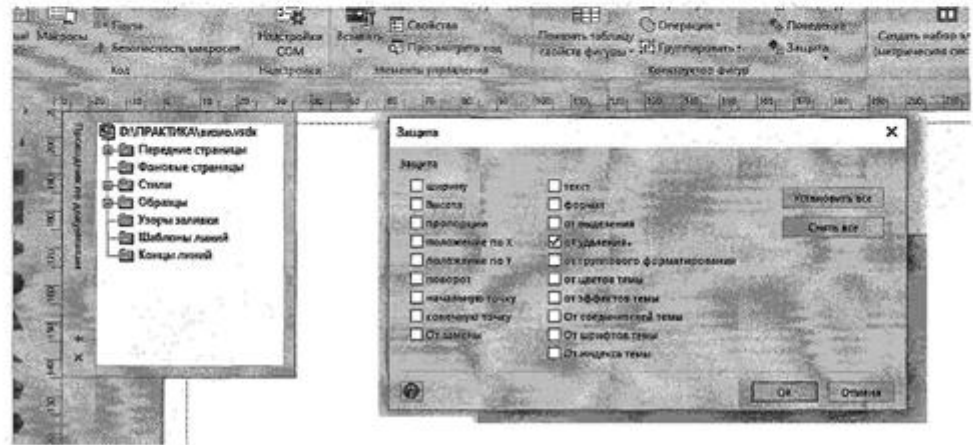

 $\overline{1}$ 

Попытаемся удалить данную фигуру, выделив её. Прочитаем сообщение редактора.

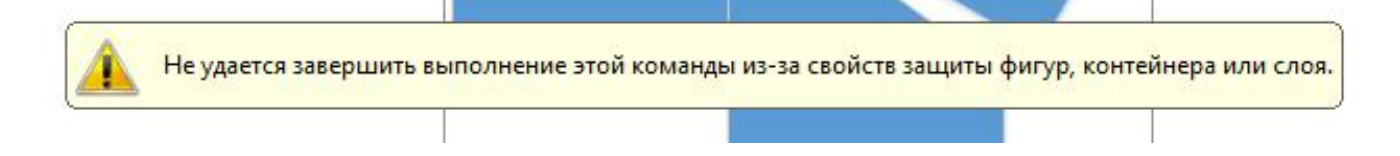

## **Задание № 7.**

Создайте простую фигуру в **MS Visio** как показано на рисунке и сохраните её в файле «Фигура\_2».

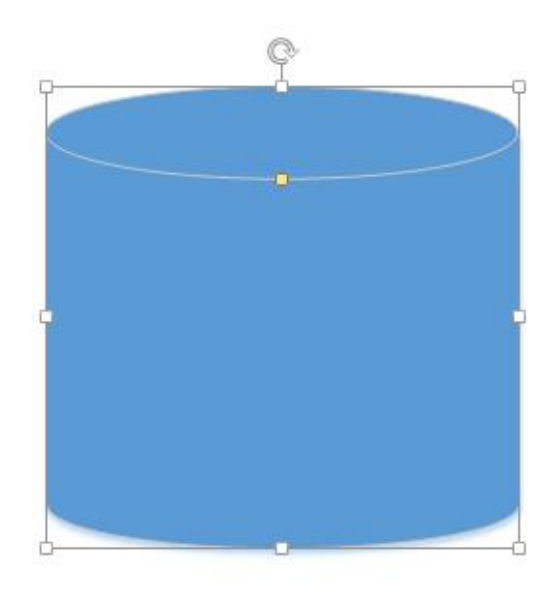

Установите защиту файла от редактирования в его атрибутах - только для чтения.

Откройте файл «Фигура\_2» и попытайтесь изменить размеры фигуры, прочитайте сообщение системы защиты.

Сохраните результаты в Вашем файле.

**Ответ на задание № 7**

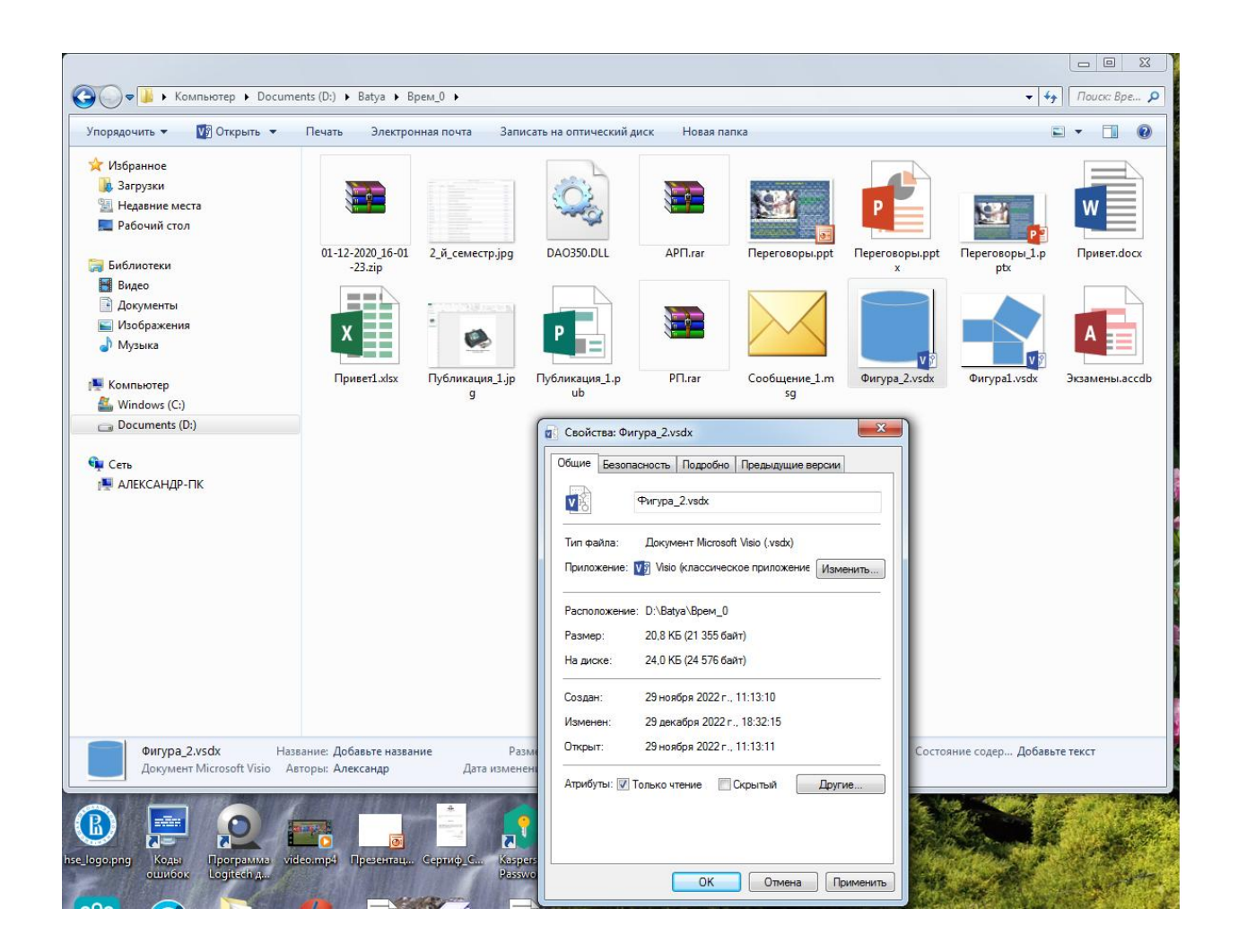

Откроем файл«Фигура\_2» и попытаемся изменить размеры фигуры, прочитаем сообщение системы защиты.

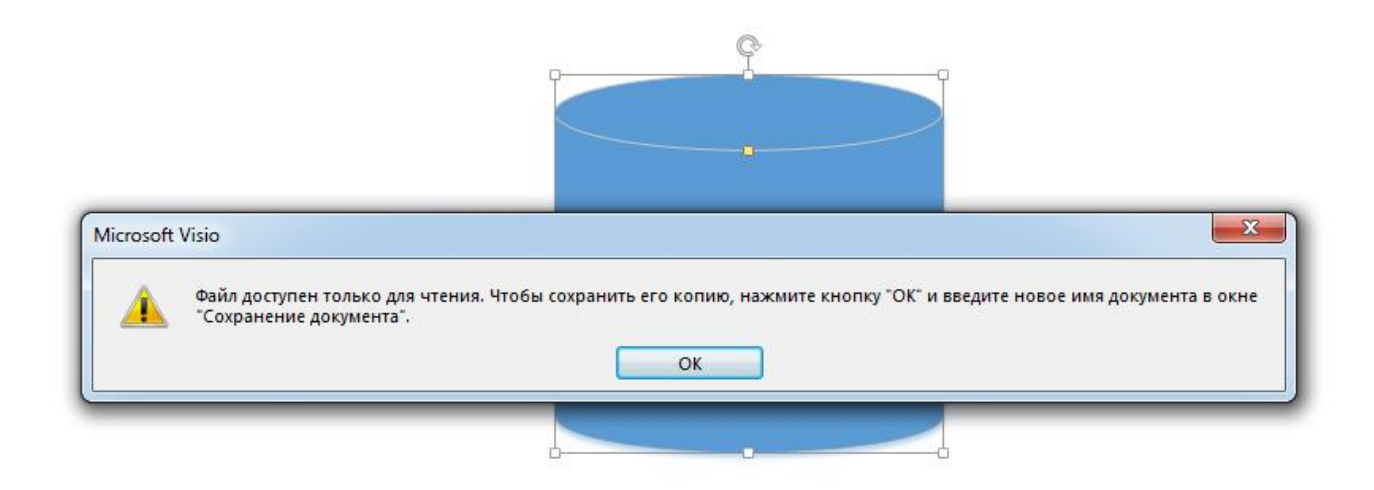

Сохраните результаты в Вашем файле.

#### **Вопросы закрытого типа**

## **1. Ответить на вопрос (указать номер правильного ответа): Знак \$ в адресе ячейки в формуле Excel является признаком…?**

- 1. условного форматирования;
- 2. денежного формата ячейки;
- 3. относительного адреса;
- 4. абсолютного адреса;

## **Правильный ответ: 4.**

## **2. Ответить на вопрос (указать номер правильного ответа): Укажите основное предназначение операционной системы ПК?**

- 1. создание и оформление электронных документов;
- 2. выполнение автоматизированных расчетов;
- 3. организация работы ПК и взаимодействие пользователя с ПК;
- 4. выявление и отладка неисправностей в оборудовании ПК;

## **Правильный ответ: 3.**

#### **3. Ответить на вопрос (указать номер правильного ответа): Какая модель данных была предложена Э. Коддом, которая основана на представлении данных в виде двумерных таблиц?**

- 1. реляционная модель;
- 2. объектно-ориентированная модель;
- 3. иерархическая модель;
- 4. фасетная модель;

## **Правильный ответ: 1.**

#### **Вопросы открытого типа**

## **Задание № 8.**

Создайте один слайд в **MS PowerPoint** и сохраните его в презентации «Переговоры» - как показано на рисунке.

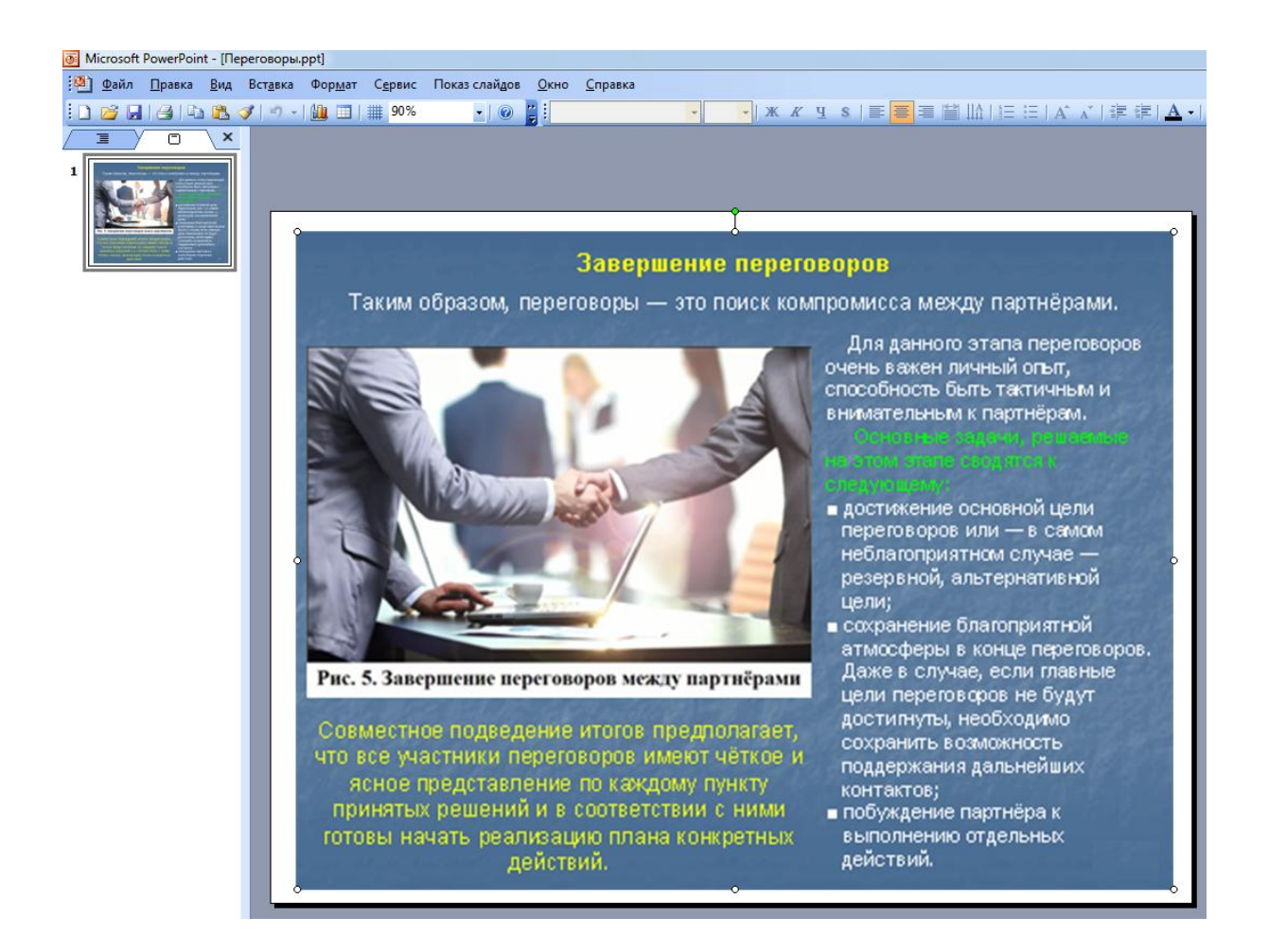

Установите пароль для открытия файла с презентацией в **MS PowerPoint.** Откройте файл и проверьте, что защита установлена.

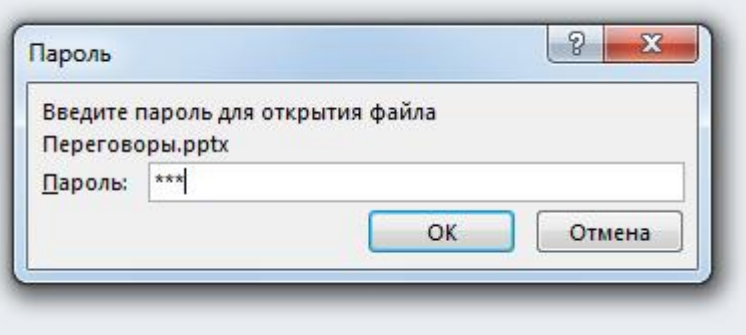

Откройте файл с неправильным паролем и прочитайте сообщение системы защиты.

Сохраните результаты в Вашем файле.

**Ответ на задание № 8**

Откроем вкладку «Файл» -> Сведения -> Защита презентации -> Зашифровать с использованием пароля.

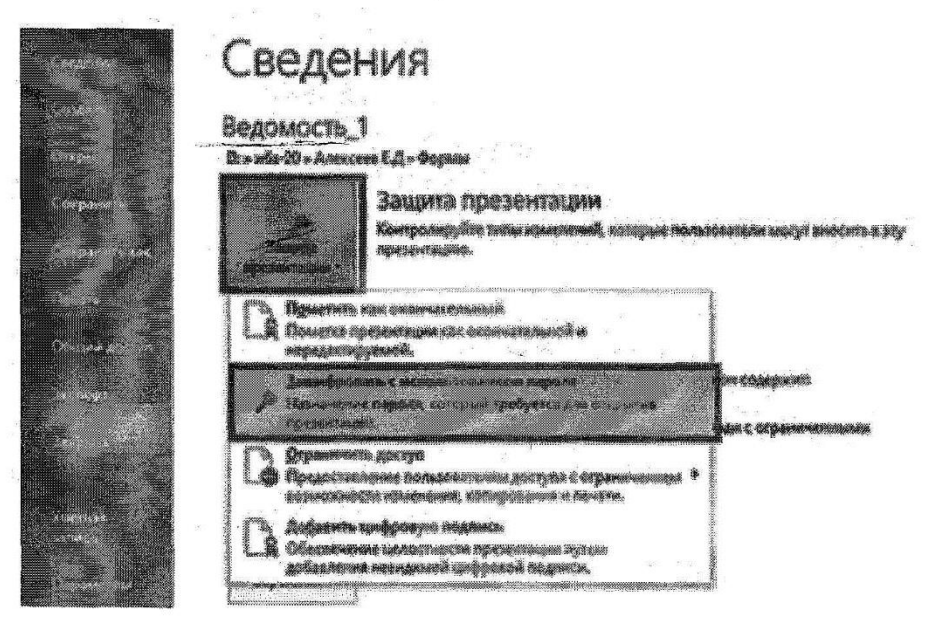

В появившемся окне ввести пароль и повторить его.

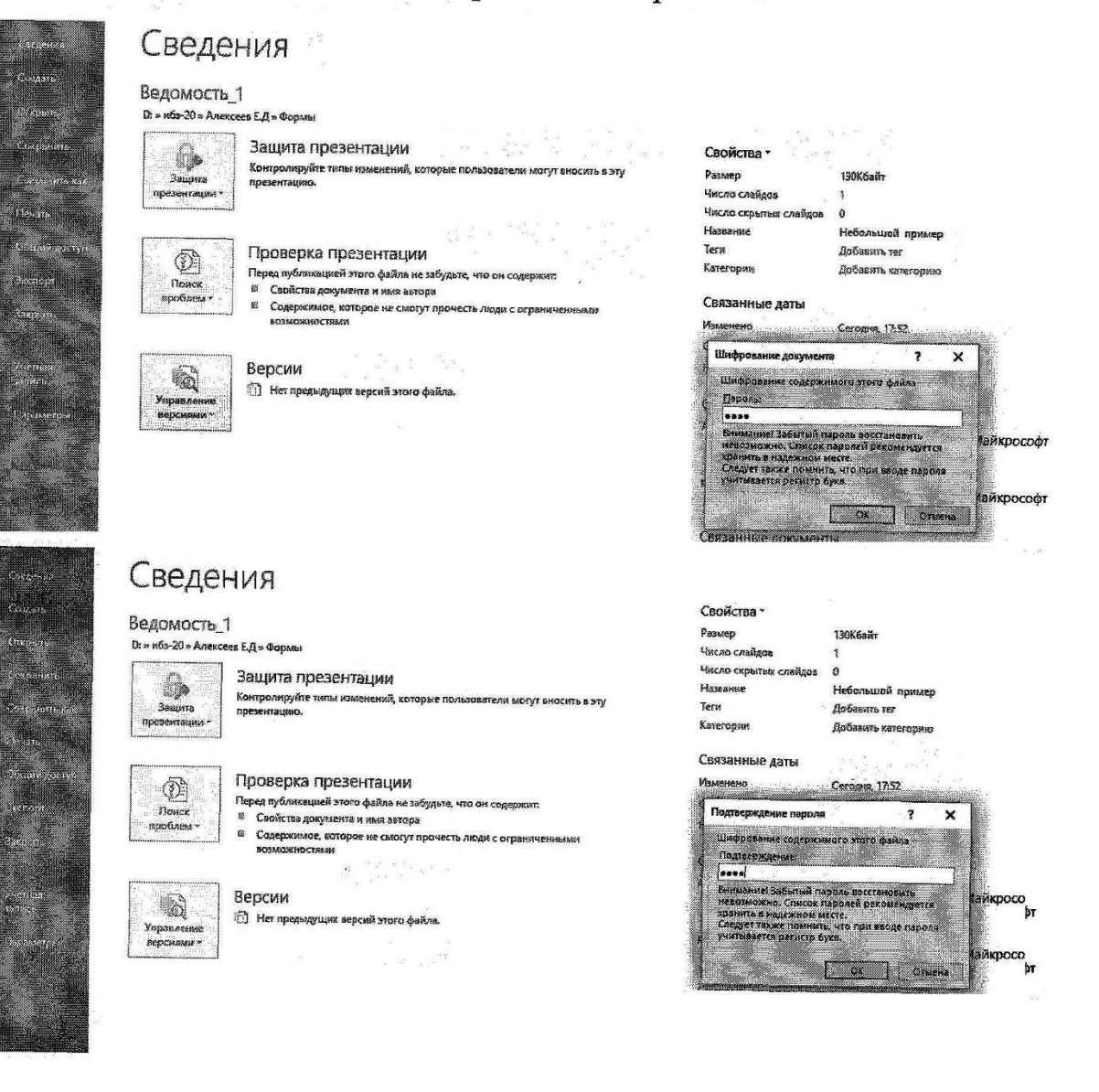

Откроем файл с неправильным паролем и прочитаем сообщение системы защиты.

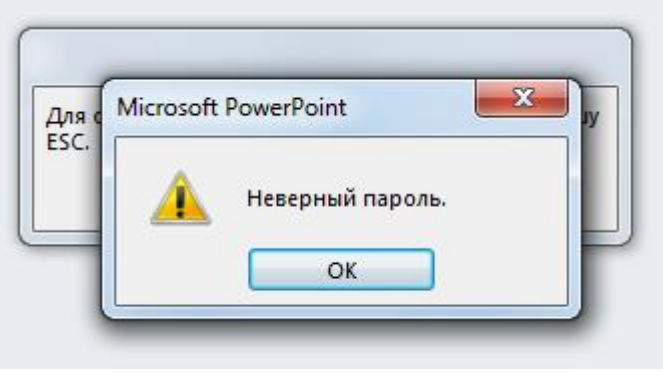

**Задание № 9.**

Создайте пробный буклет с информацией в**MS Publisher** как показано на рисунке и сохраните его в файле «Публикация\_1».

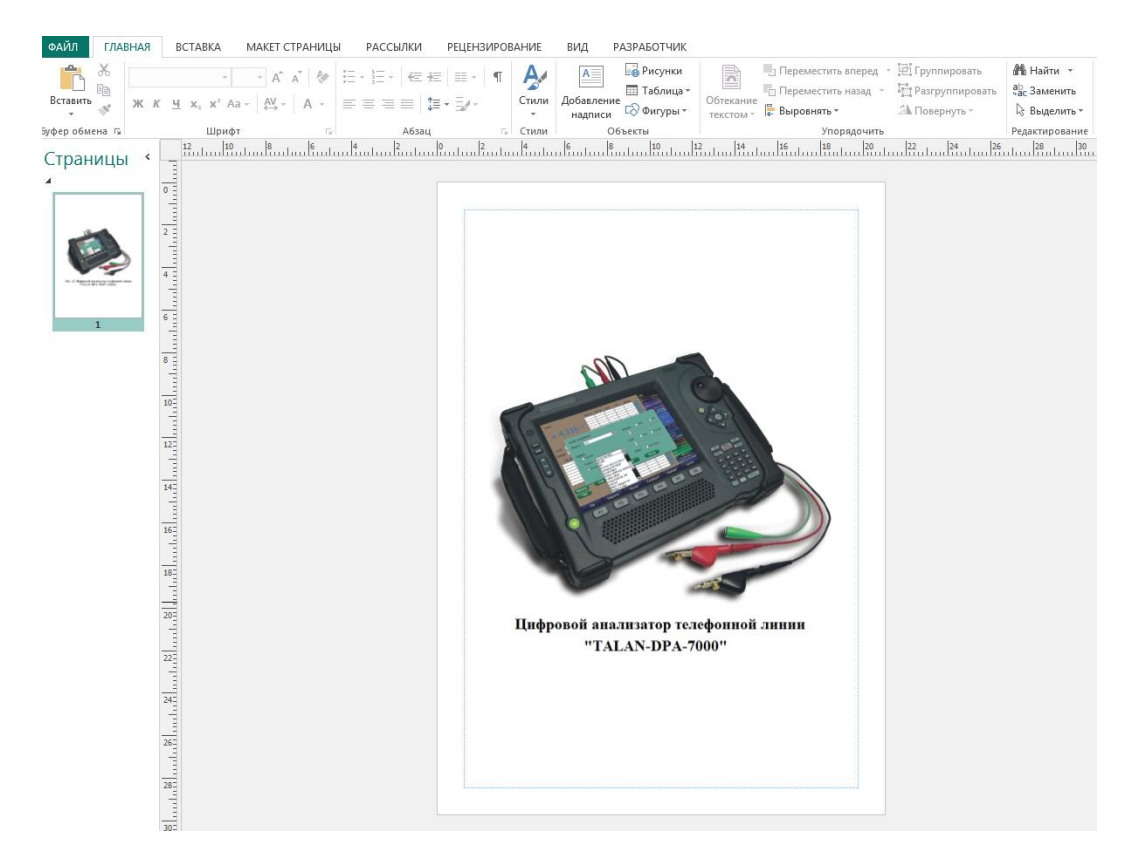

Установите защиту от публикации персональных данных в данном буклете. Откройте файл и проверьте, что защита установлена.

Сохраните результаты в Вашем файле.

## **Ответ на задание № 9**

Для защиты буклета от публикации персональных данных необходимо перейти на вкладку «Файл» – «Центр управления безопасностью» и отметить пункт «Параметры для конкретного документа».

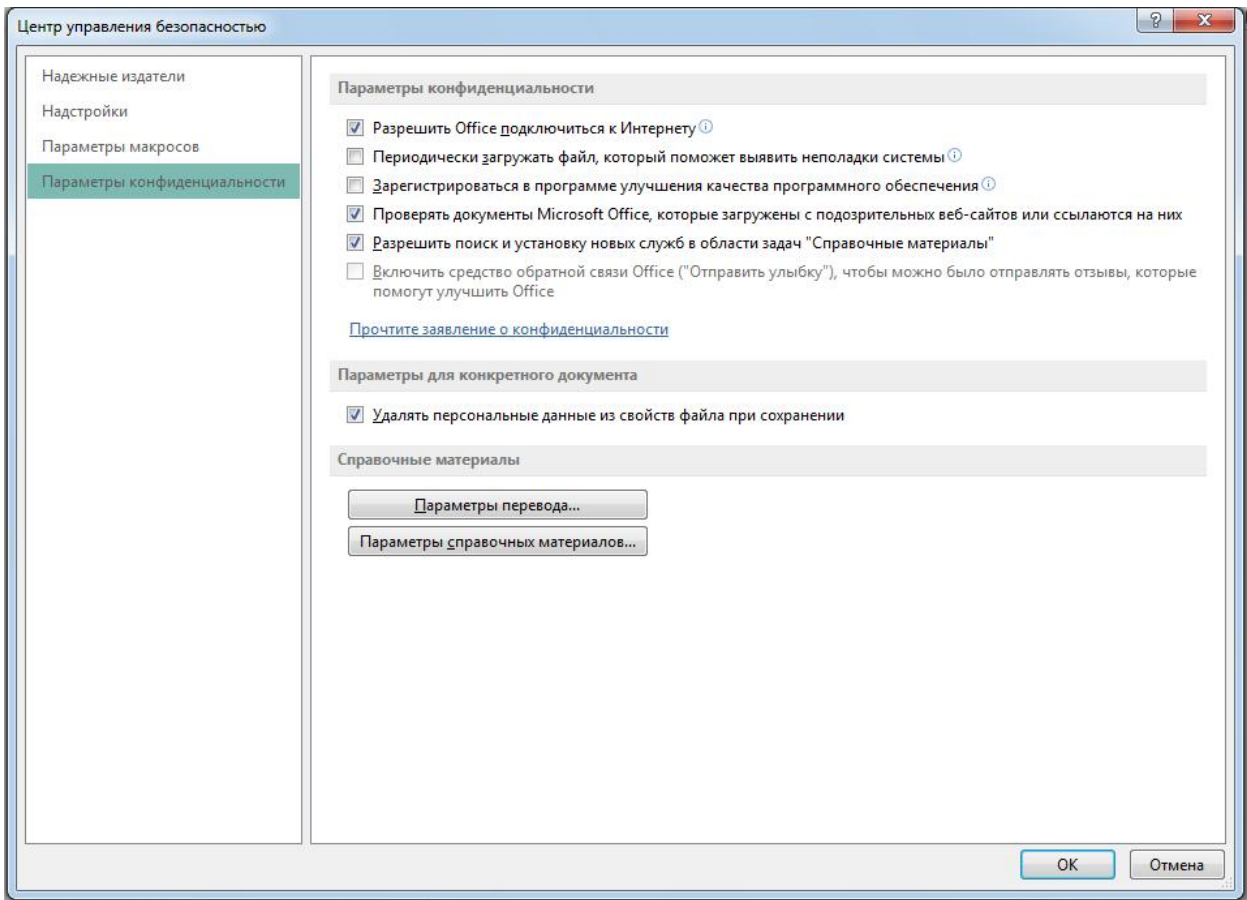

# **Задание № 10.**

Создайте небольшое сообщение в **MS Outlook** и сохраните его в папке «Личные» - как показано на рисунке.

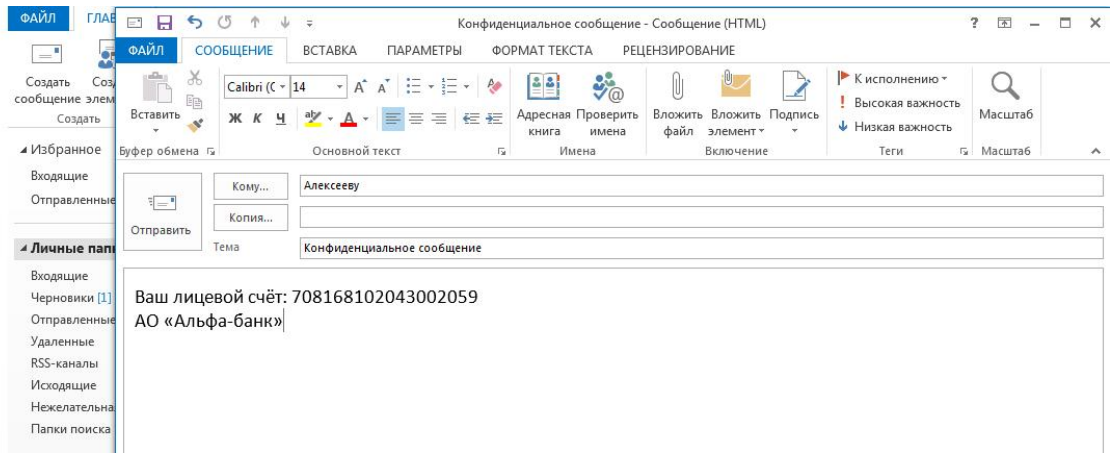

Установите защиту для электронной почты в **MS Outlook** – «Шифровать содержимое и вложения исходящих сообщений».

Сохраните результаты в Вашем файле.

## **Ответ на задание № 10**

Для защиты сообщения необходимо перейти на вкладку «Файл» – «Центр управления безопасностью» – «Защита электронной почты» и отметить пункт «Шифрованная электронная почта».

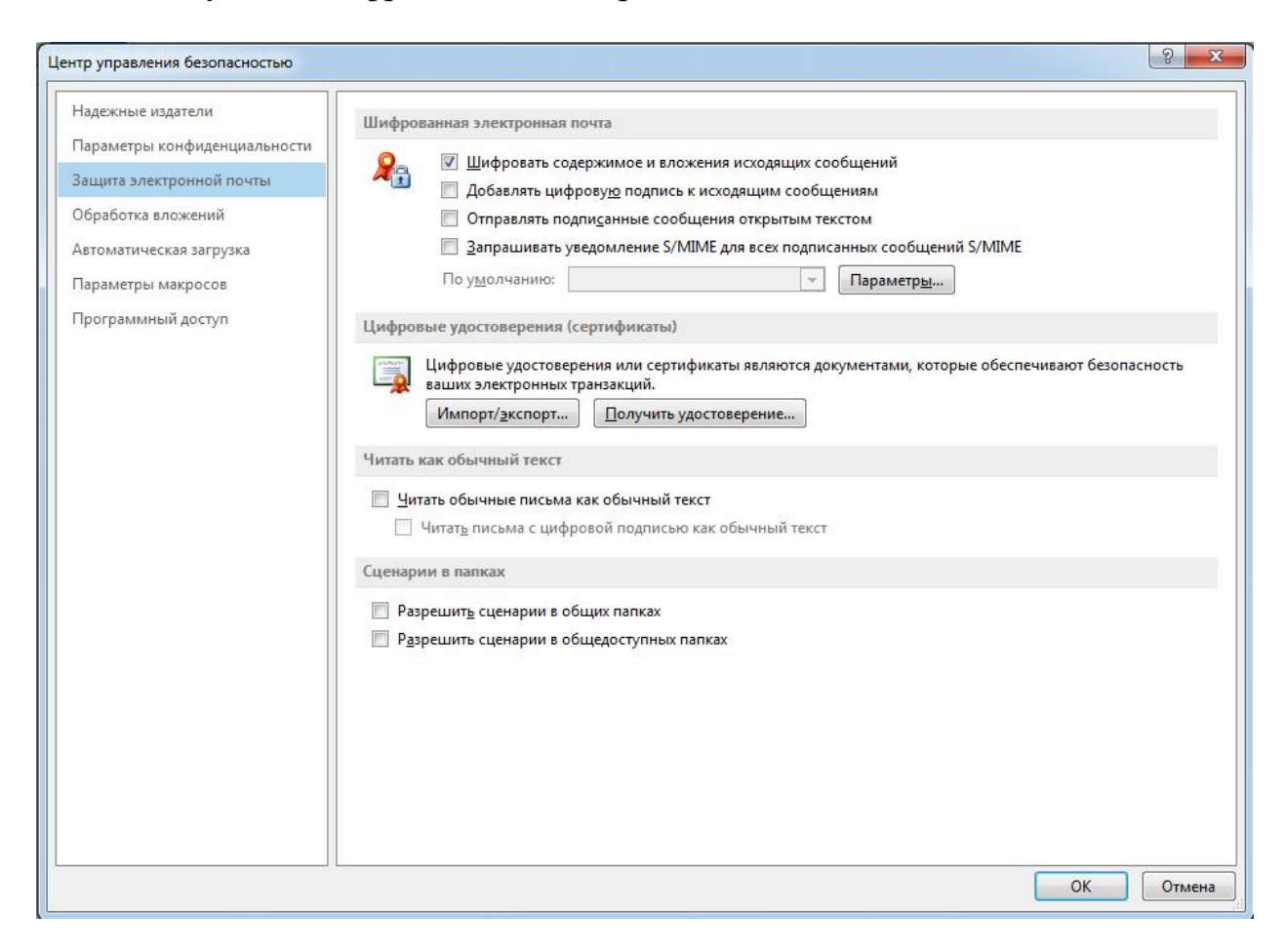

#### **4. Формы отчетности по учебной практике**

Результаты практики студент обобщает в виде письменного отчета. Отчет по практике является основным документом студента, отражающим, выполненную им работу во время практики, полученные им организационные и технические навыки и знания.

Отчет составляется в соответствии с программой практики и включает материалы, отражающие общие сведения об организации, выполненную работу по изучению организационной структуры управления организацией,

задач и функций различных отделов, динамики основных технико экономических показателей и т.д.

Отчет должен быть оформлен и полностью завершен к моменту окончания практики. Основой отчета являются самостоятельно выполняемые работы студентом в соответствии с программой практики.

В отчете описывается методика проведения исследований, отражаются результаты выполнения индивидуального задания. В заключение отчета приводятся краткие выводы о результатах практики, предлагаются рекомендации по улучшению эффективности деятельности организации.

Изложение в отчете должно быть сжатым, ясным и сопровождаться цифровыми данными, схемами, графиками и диаграммами. Цифровой материал необходимо оформлять в виде таблиц. Сложные отчетные и плановые формы и расчеты могут быть оформлены как приложения к отчету с обязательной ссылкой на них в тексте.

Отчет должен состоять из двух частей.

В первой части необходимо теоретическое рассмотрение по предлагаемой тематике упражнений тем индивидуальных заданий.

Во второй части методика выполнения упражнений.

Материал в отчете представляется в следующей последовательности и объеме:

```
титульный лист;
содержание отчета;
введение (1-2 стр.)
глава 1 (7-10стр.);
глава 2 (5-10стр.);
заключение (1-2 стр.);
список используемых источников;
приложения.
```
Изложение материалов в отчете должно быть последовательно, лаконично, логически связано. Отчет выполняется на компьютере одной стороне листа А-4. Таблицы и схемы могут быть выполнены на листах иного формата, но должны быть аккуратно сложены по формату А-4.

Отчет может состоять из двух частей: основной и приложений. Объем отчета должен быть не менее 10-15 страниц текста. Вторая часть представляет собой приложения к отчету и может включать схемы, графики, таблицы, документацию организации и т.д.

Основная часть и приложения к отчету нумеруются сплошной нумерацией. Титульный лист не нумеруется.

На последнем листе отчета студент ставит свою подпись и дату окончания работы над отчетом. Титульный лист отчета оформляется по единой форме.

Допускается использование цветных рисунков, схем и диаграмм.

Текст оформляется в соответствии с требованиями делопроизводства, печатается через 1,5 интервала. Сверху страницы делается отступ 20 мм,

слева – 25 мм, справа 15 мм, снизу 20 мм. Абзацные отступы должны быть равны 1,25 см.

Нумерация страниц должна быть сквозной. Номер проставляется арабскими цифрами в верхнем правом углу страницы.

Текст должен быть разделен главы. Номер помещается перед названием, после каждой группы цифр ставится точка. В конце заголовка точка не ставится.

Заголовки одного уровня оформляются одинаково по всему тексту. Каждую главу следует начинать с новой страницы. Переносы в заголовках не допускаются.

При компьютерном наборе основной текст, следует набирать шрифтом Times New Roman 14 размером.

Все рисунки, таблицы, формулы нумеруются. Нумерация рисунков, таблиц и формул должна быть сквозной по всему тексту, например «Таблица 7». Номер формулы располагается справа от нее в скобках.

Каждый рисунок должен иметь название, состоящее из слова «Рисунок», номера рисунка и через дефис текстовой части. Название таблицы состоит из слова «Таблица», номера таблицы и через дефис текстовой части.

Название рисунка располагается под рисунком по центру. Название таблицы располагается над таблицей справа. Все названия должны располагаться без отрыва от соответствующего объекта.

Если рисунок или таблица продолжается на нескольких страницах, каждая, начиная со второй, часть снабжается названием вида «Таблица 1.2. Продолжение». На последней части вместо слова «Продолжение» рекомендуется записывать «Окончание».

Приложения идентифицируются номерами или буквами, например, «Приложение 1» или «Приложение А». На следующей строке, при необходимости, помещается название приложения, которое оформляется как заголовок 1-го уровня без нумерации.